### วิธีการลงทะเบียนผู้ใช้งาน  $1.$

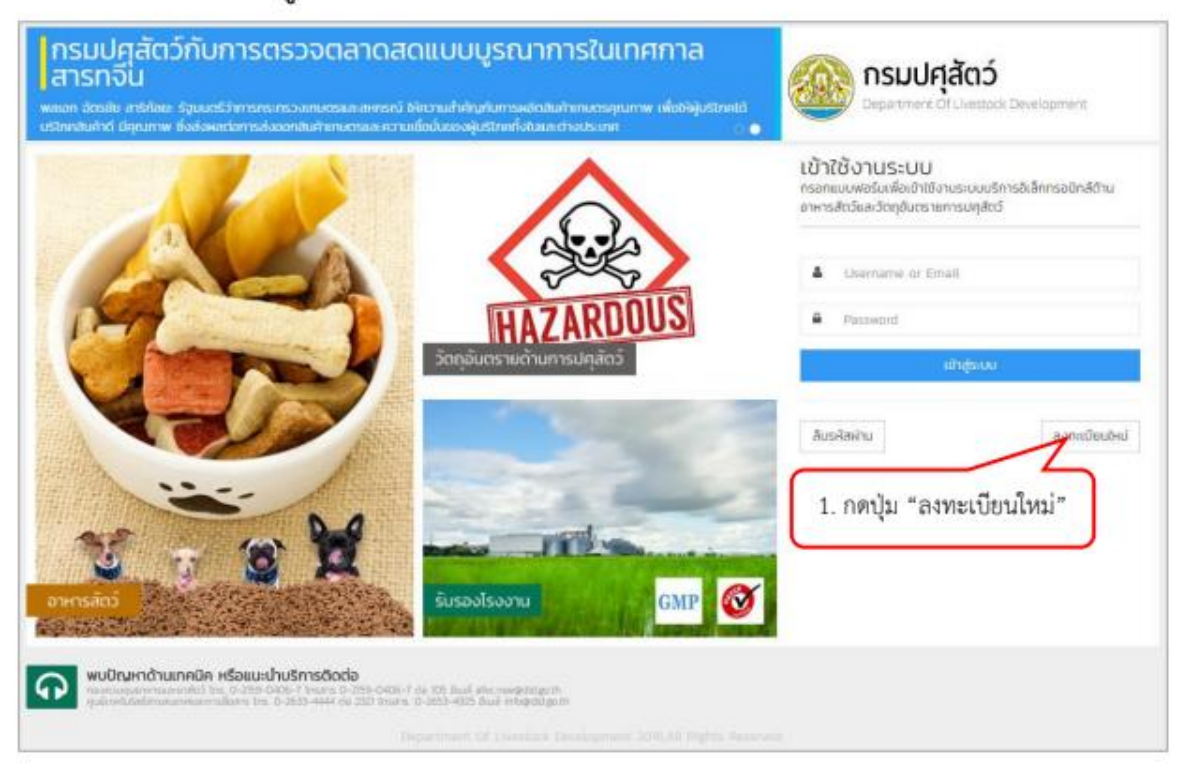

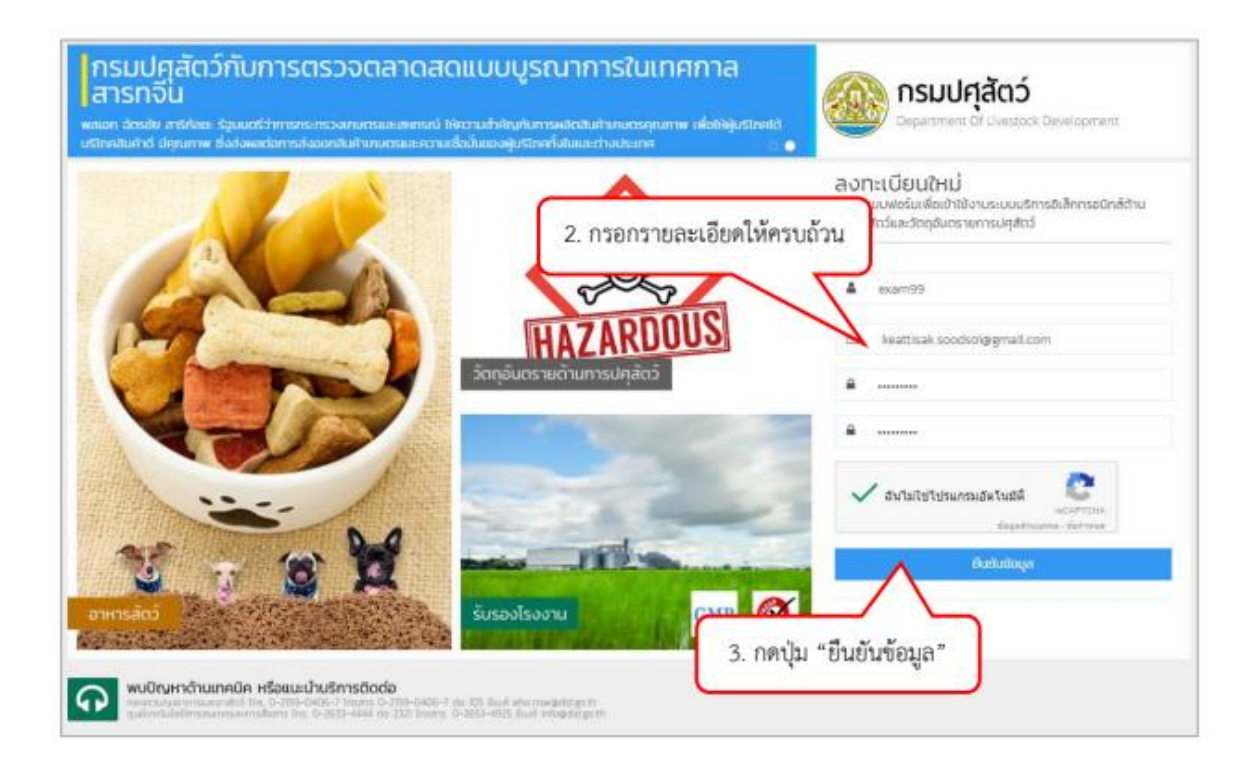

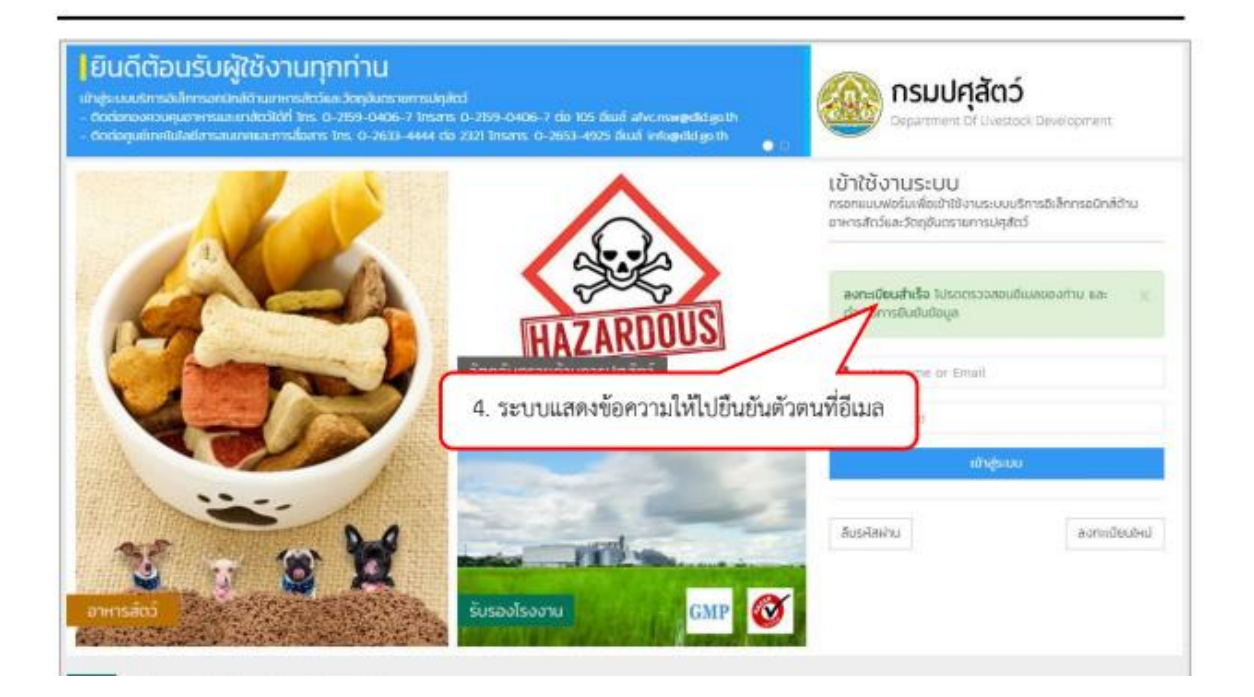

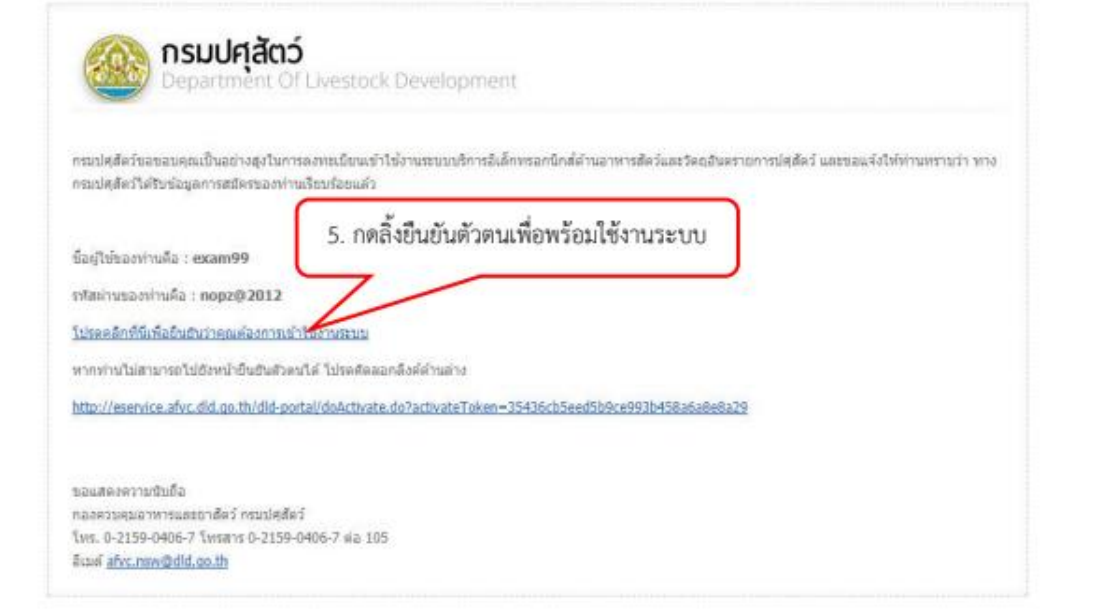

### วิธีการเข้าสู่ระบบ 2.

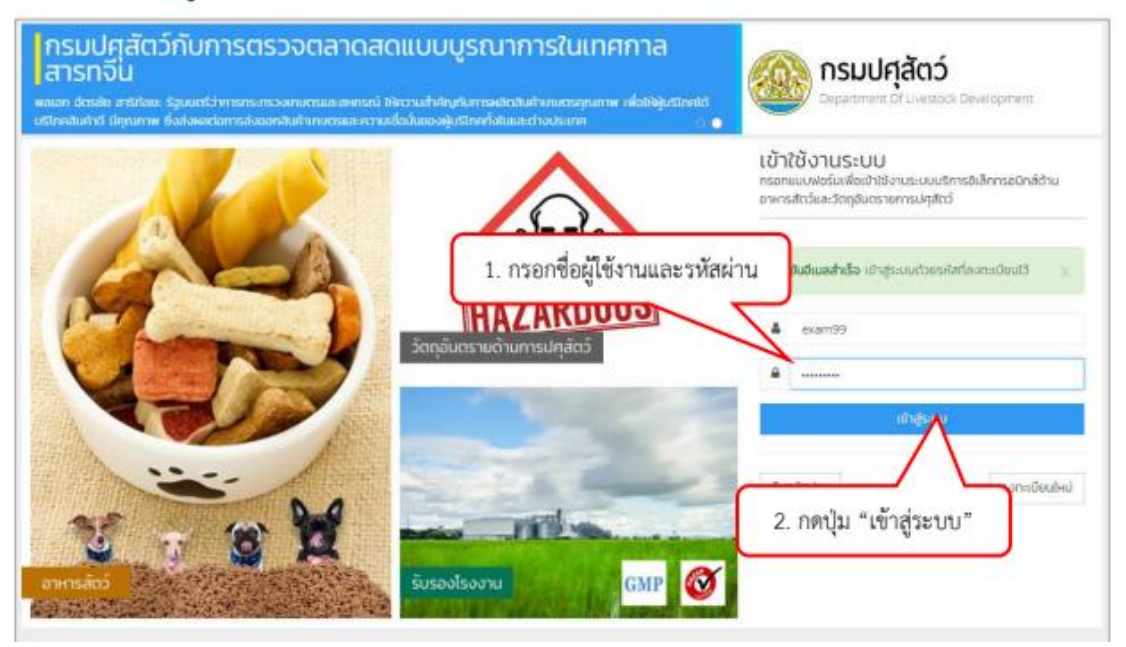

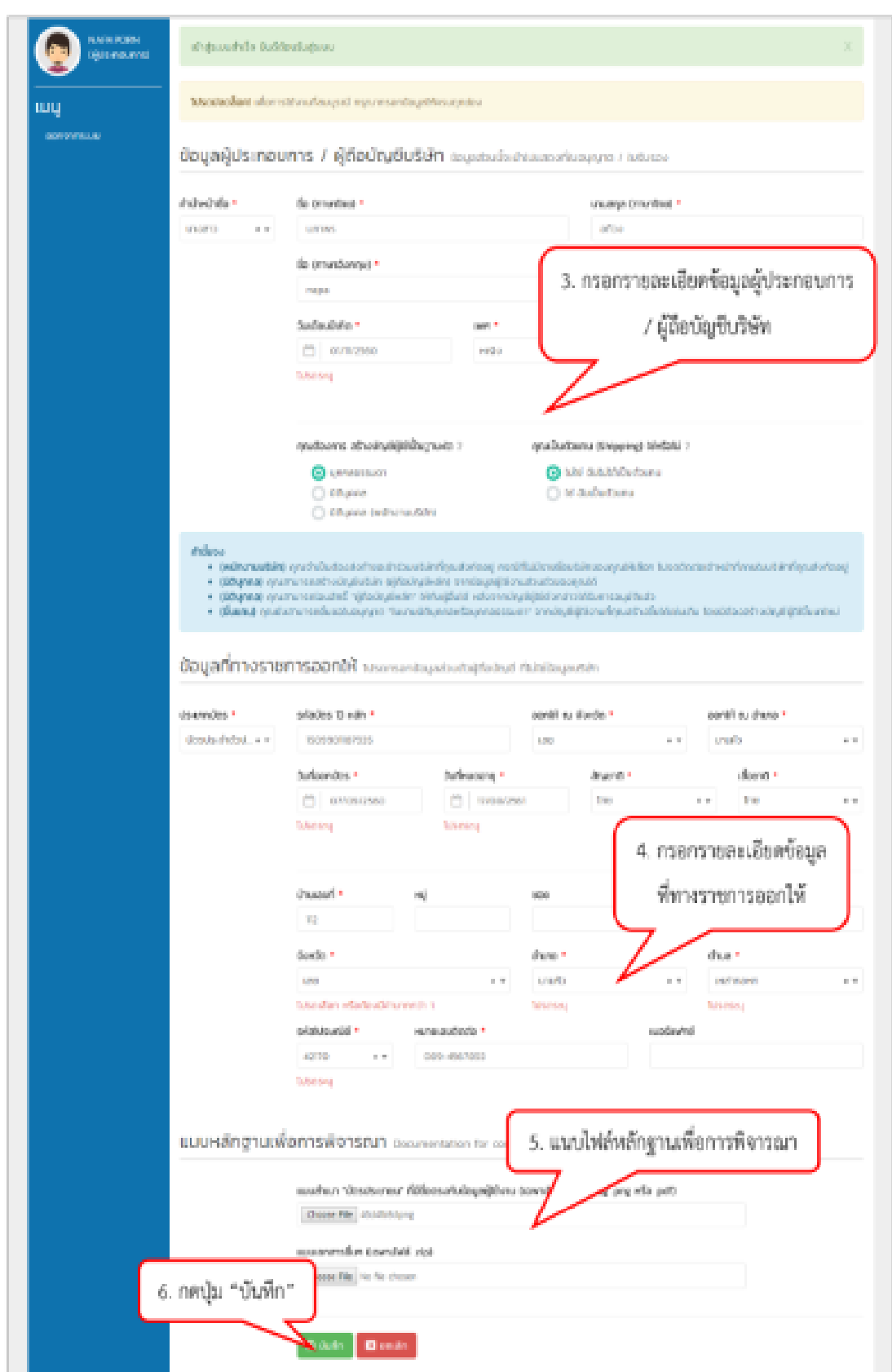

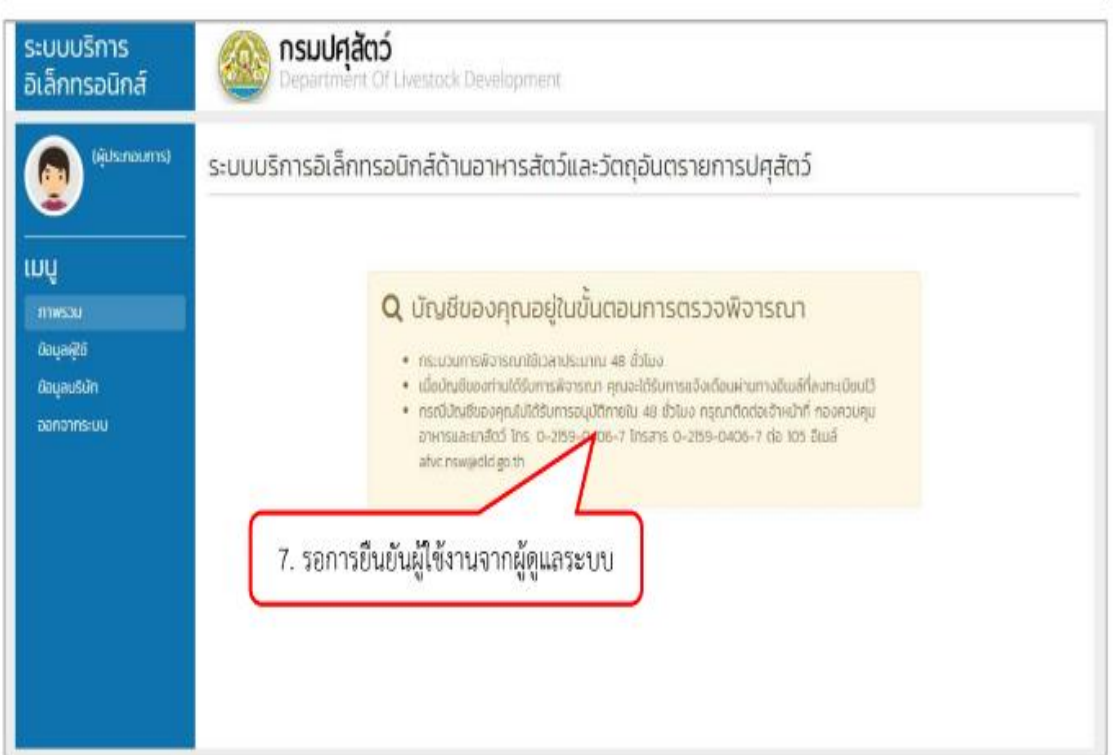

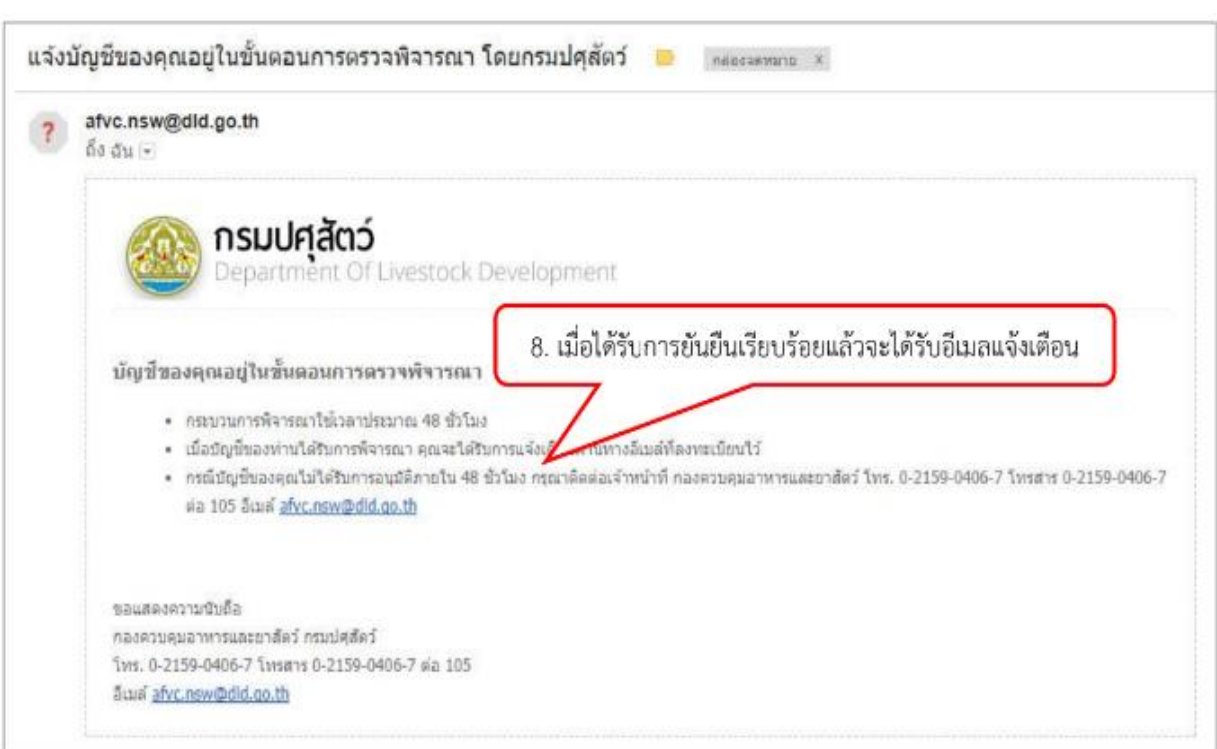

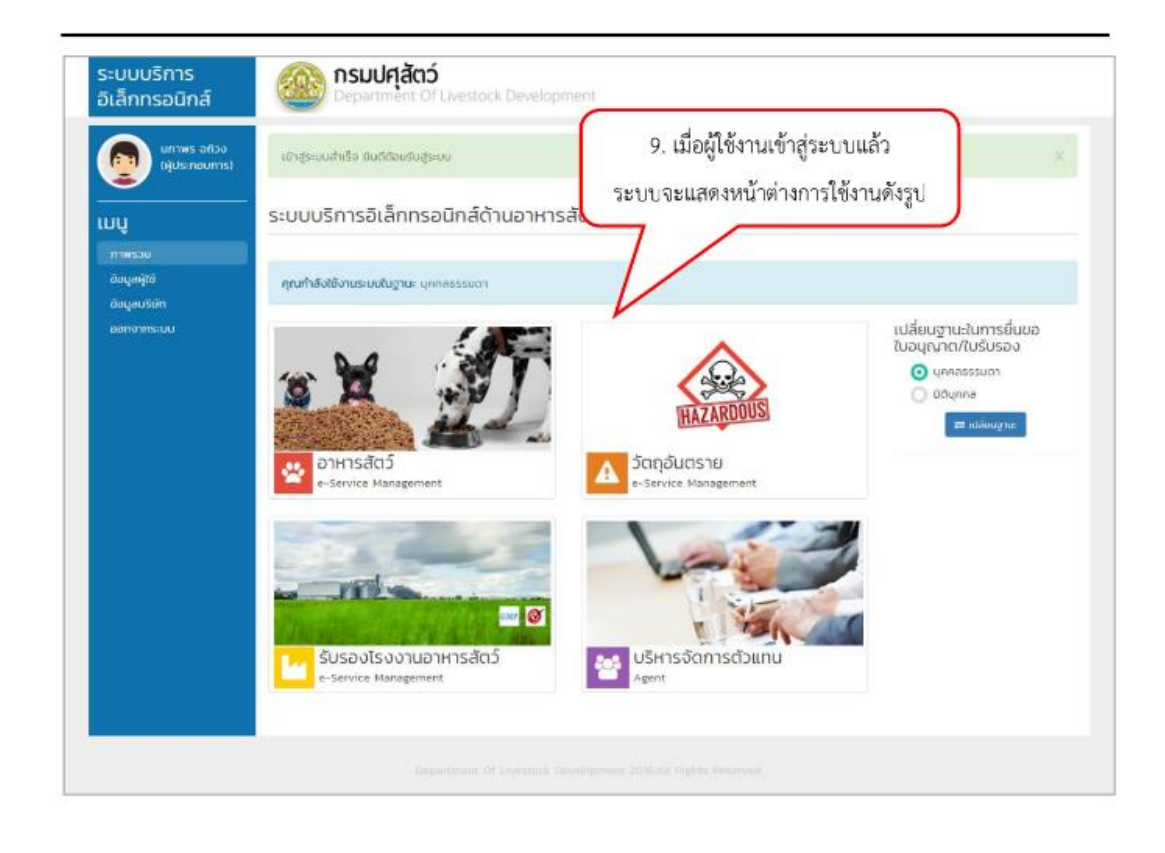

### ระบบบริการ<br>อิเล็กทรอนิกส์ กรมปศุสัตว์ ock Development un'iws añoo<br>(Ausmaumis) -<br>เข้าสู่ระบบสำเร็จ ยันดีต้อนรับสู่ระบบ ระบบบริการอิเล็กทรอนิกส์ด้านอาหารสัตว์และวัตถุอันตรายการปศุสัตว์ uu doyayte คุณทำลังใช้งานระบบในฐาน 1. เลือกฐานะที่ต้องการเปลี่ยน öoyausar <mark>เ</mark>ปลี่ยนฐานะในการยื่นขอ<br>ใบอนุญาต/ใบรับรอง pomontsica O unnesssuon Officers. **HAZA** l e g  $\Delta$  *Sanguashu* อาหารสัตว์ 45 2. กดบุ่ม "เปลี่ยนฐานะ" **FAT**  $\blacksquare$

รับรองโรงงานอาหารสัตว์

euter

#### วิธีการเปลี่ยนฐานะในการยื่นขอใบอนุญาต/ใบรับรอง  $3.$

\*\*\* ในกรณีที่อีกฐานะยังไม่ได้ยืนยันให้ทำการกรอกข้อมูลให้ครบถ้วนแล้วบันทึกข้อมูลให้เรียบร้อยก่อน ผู้ใช้งานจึง จะสามารถเข้าใช้ฐานะนั้น ๆ ได้ \*\*\*

**Tal** 

A. บริหารจัดการตัวแทน

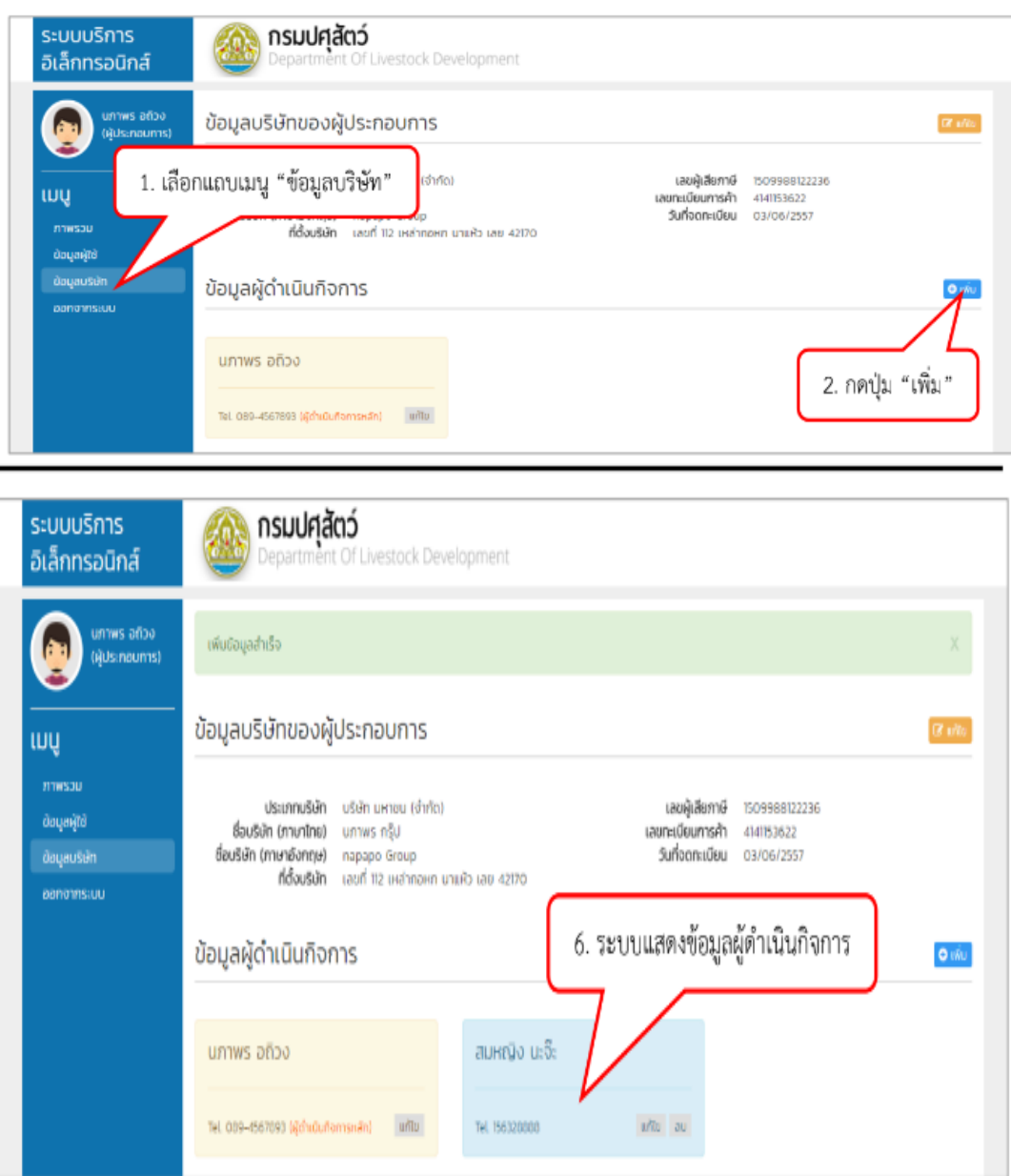

# 4. วิธีการเพิ่มผู้ดำเนินกิจการ (กรณีที่เข้าใช้งานฐานะนิติบุคคล)

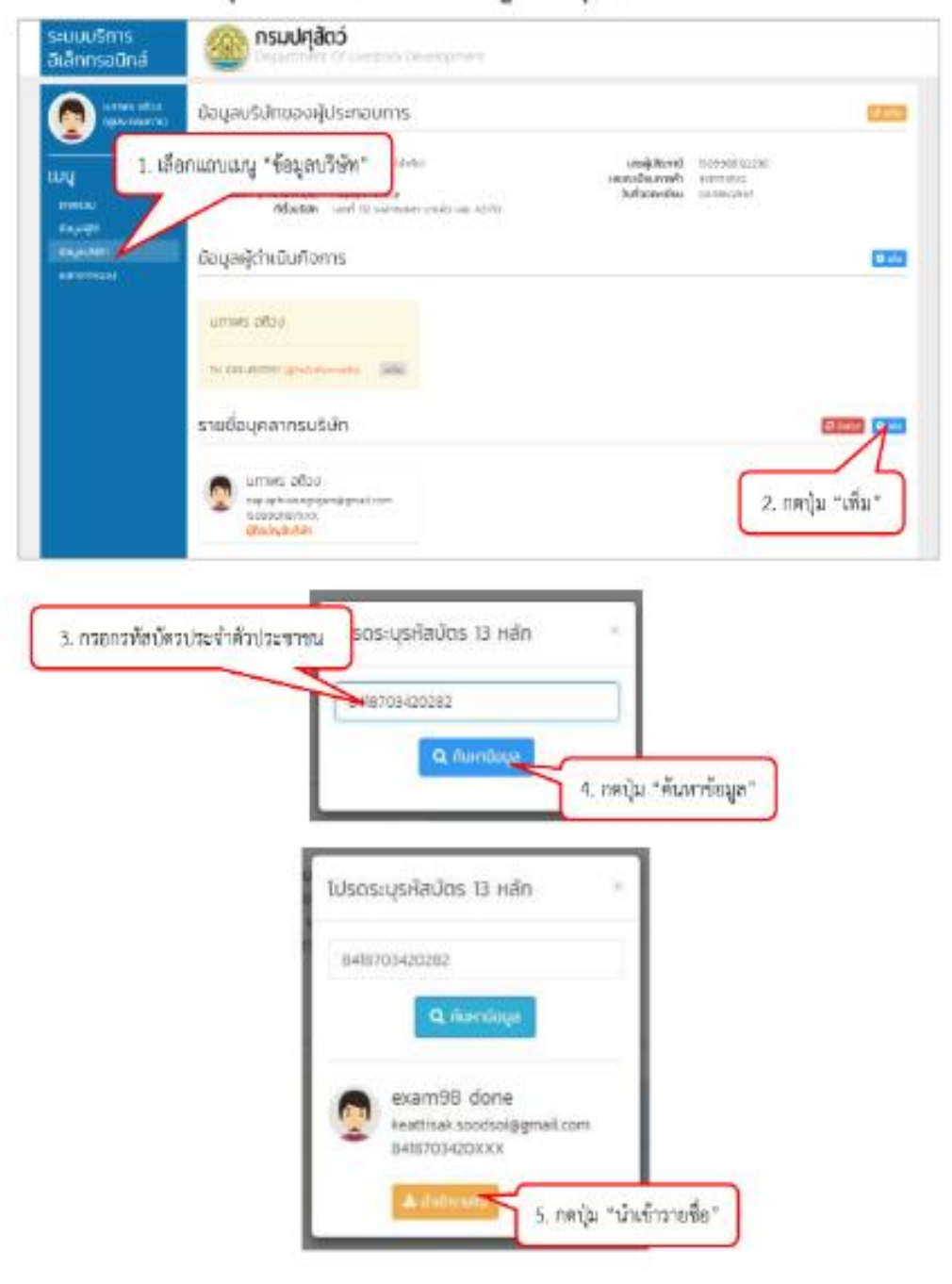

วิธีการเพิ่มรายชื่อบุคลากรบริษัท (กรณีที่เข้าใช้งานฐานะนิติบุคคล) 5.

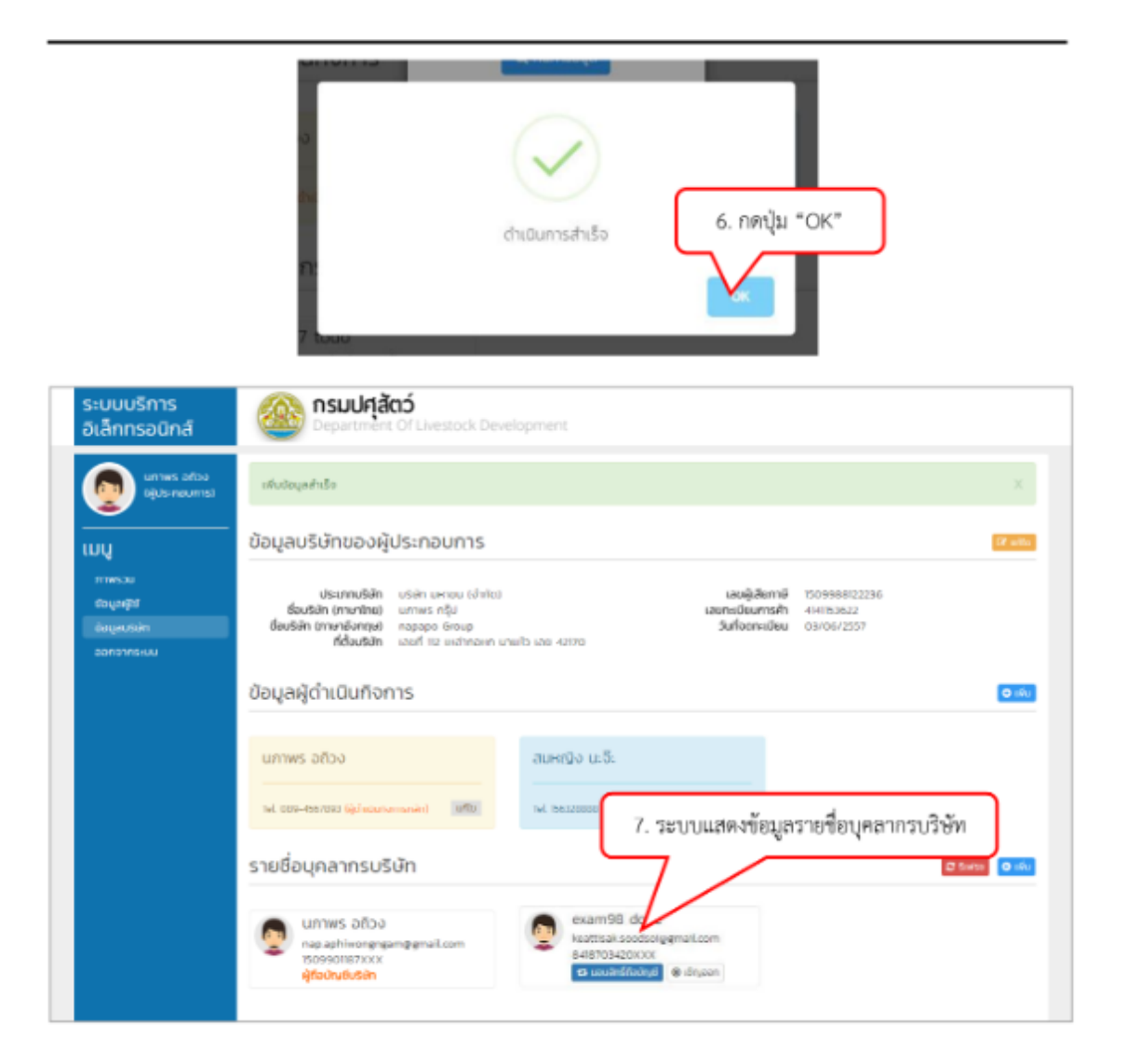

## **ระยะเวลาขั้นตอนการด าเนินการใช้งานในระบบการขอใบอนุญาตส าหรับผู้ประกอบการ**

## 1.ขั้นตอนการดำเนินการขอใบอนุญาตขายอาหารสัตว์สำหรับผู้ประกอบการ

### **ประเภทขอใหม่**

- 1.1 ลงทะเบียนใหม่ในระบบส ำหรับผู้ประกอบกำรใหม่ รอ 5 นำที
- 1.2 กรอกข้อมูลในระบบให้ครบถ้วน
- 1.3 ยืนยันข้อมูลในระบบ **(กดปุ่มยืนยันข้อมูล)** รอ 5-10 นำที
- 1.4 รอกำรยืนยันระบบส่งจะรหัสผ่ำนอีเมล์ผู้ประกอบ เพื่อยืนยันตัวตน ใช้เวลำ 15 นำที
- 1.5 กดลิ้งค์ <u><http://eservice.afvc.dld.go.th/></u> ในอีเมล์ ยืนยันตัวตนผู้ใช้งานในระบบเพื่อพร้อมใช้งานเข้าสู่ ระบบ รอ 10 นำที
- 1.6 กรอกชื่อผู้ใช้งำนและรหัสผ่ำนระบบ **(กดปุ่มเข้าสู่ระบบ)** รอ 5 นำที
- 1.7 กรอกข้อมูลบริษัทหรือผู้กำรใช้งำนให้กรอบถ้ำน และ แนบไฟล์เอกสำรหลักฐำนในระบบ **(กดปุ่มบันทึก)**
- 1.8 ตรวจข้อมูลรำยละเอียดของผู้ใช้งำนให้ถูกต้องครบถ้วน **(กดปุ่มถัดไป)** และ **(กดปุ่มยืนยันข้อมูล)** ใช้เวลำตรวจพิจำรณำจำกเจ้ำหน้ำที่ผู้ดูแลระบบ รอกำรยืนยัน 48 ชั่วโมง
- 1.9 เข้ำสู่ระบบผู้ใช้งำนด้วย ชื่อผู้ใช้งำนและรหัส จำกกำรลงทะเบียนผู้ใช้งำน รอ 2 นำที
- 1.10 ตรวจสอบข้อมูลรายละเอียดของผู้ใช้งานในระบบอีกครั้ง **(กดปุ่มยืนคำขอ)** ขอการอนุมัติเจ้าหน้าที่ผู้ดู ระบบ ใช้เวลำ 20 – 30 นำที่
- 1.11 เข้าสู่ระบบสำหรับผู้ประกอบ <u><http://eservice.afvc.dld.go.th/></u> เลือกเมนู "**อาหารสัตว์**" รอการดาวน์ โหลดของระบบ 1 นำที
- 1.12 เลือกรายการใบอนุญาต "**รายการชำเงิน**" และปริ้นใบชำระเงินผ่านระบบ
- 1.13 เลือกรำยกำรใบอนุญำต **"ดาวน์โหลดใบอนุญาตที่อนุมัติแล้ว"**